# **AstroCnv**

#### **Конвертор файлов данных астрологических программ**

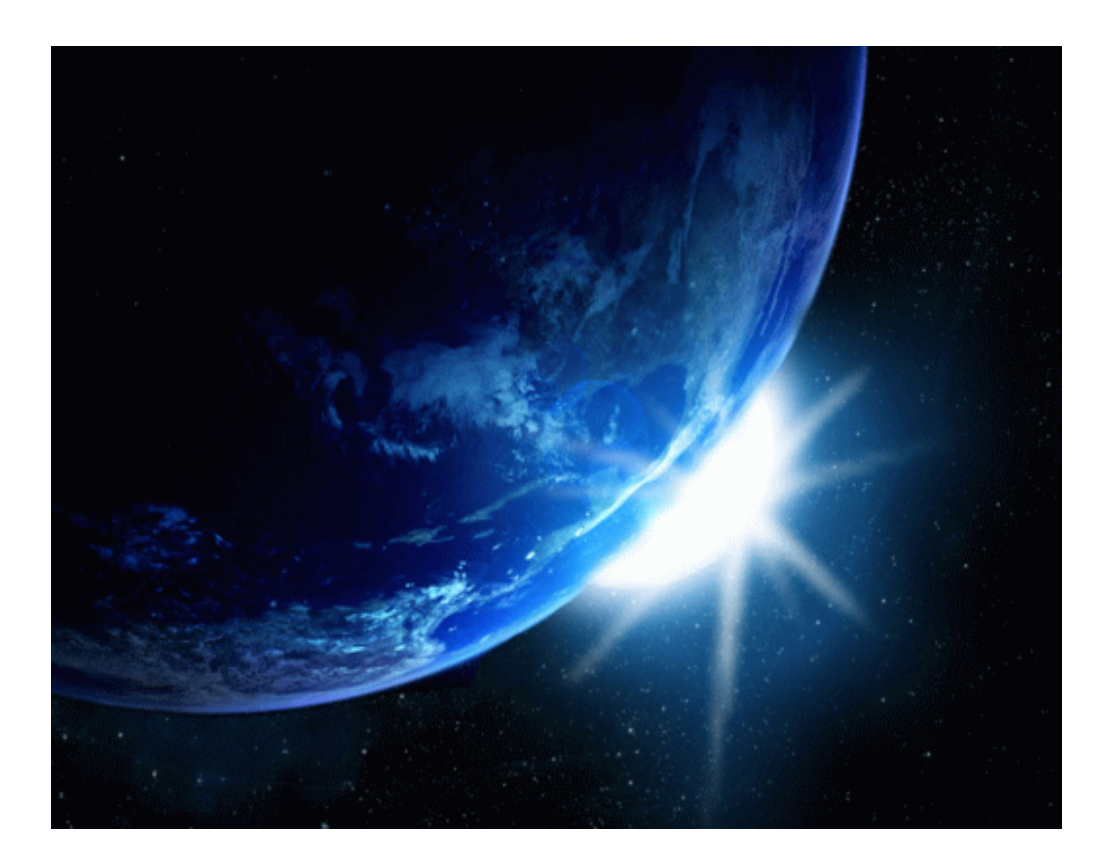

## версия 1.23

#### Инструкция пользователя

AstroCnv - Конвертор файлов данных астрологических программ. Версия 1.19

Авторское право на AstroCnv защищено законом и зарегистрировано в ФГУ ФИПС. Авторским правом обладает Германенко Игорь Николаевич. Дополнительно смотрите лицензионное соглашение в данной инструкции.

## **AstroCnv**

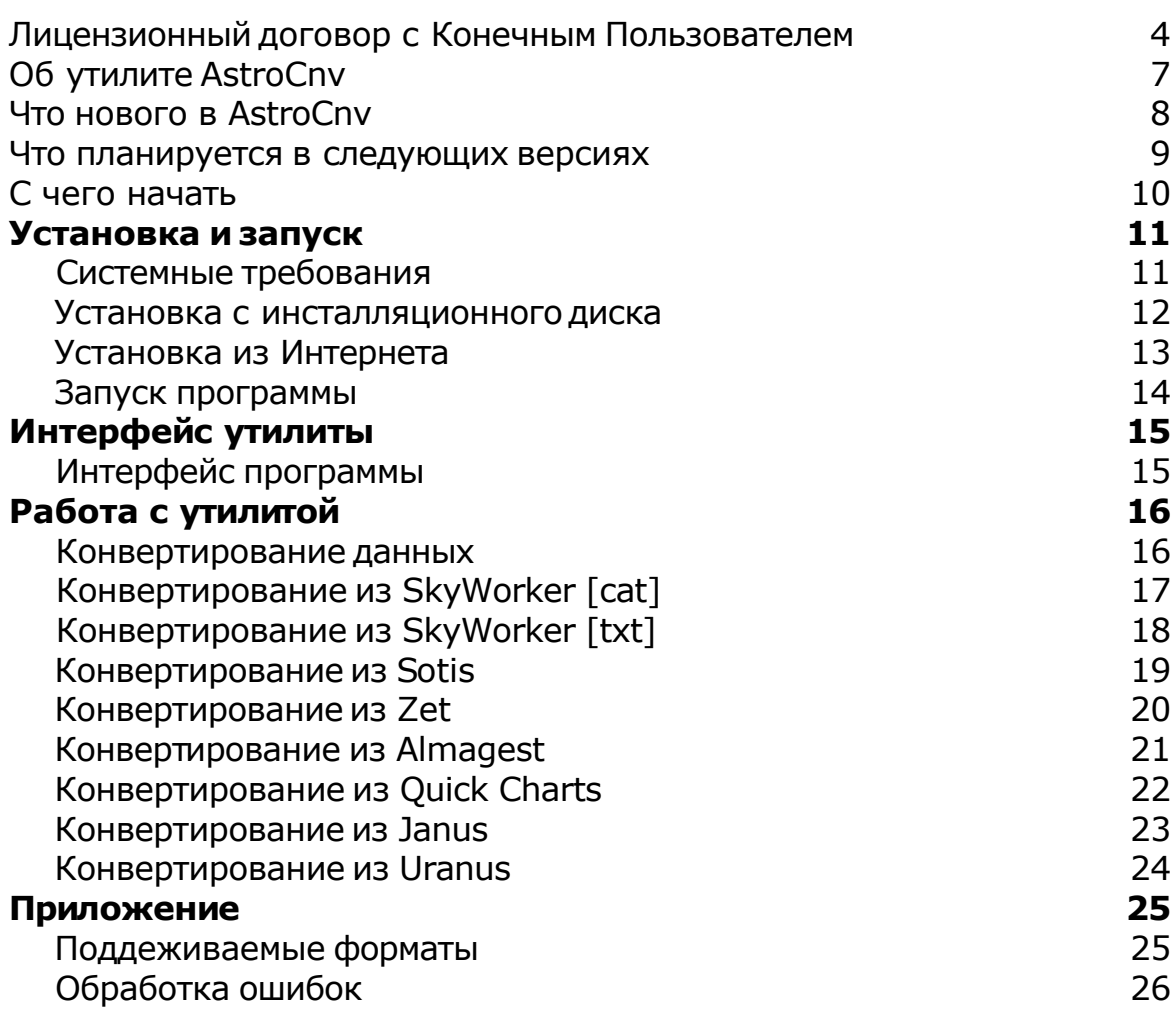

## **Лицензионный договор с Конечным Пользователем**

1.Германенко Игорь Николаевич (далее – Правообладатель) настоящим предоставляет лицу, правомерно владеющему экземпляром программного обеспечения (далее – Пользователю) неисключительную лицензию на использование программы для ПК - AstroCnv - Конвертор файлов данных астрологических программ в формат БД Vesta (далее – Программа).

2.Имущественные / исключительные права, на Программу, а также права на все связанные с Программой исходные коды и/или на любые другие объекты интеллектуальной собственности связанные с Программой, принадлежат Правообладателю (или его контрагентам) и Пользователю НЕ передаются. Пользователь признает это и обязуется ни прямо, ни косвенно не нарушать права Правообладателя (контрагентов Правообладателя).

3.Настоящее Соглашение вступает в силу либо с момента получения согласия Пользователя с его условиями, либо с момента приобретения экземпляра Программы Пользователем, либо с момента первого использования Программы Пользователем (в зависимости от того, какое событие из, указанных в настоящем пункте, произойдет раньше по времени) - и действует до момента расторжения настоящего Соглашения.

4.Настоящим Соглашением Правообладатель предоставляет Пользователю право на использование Программы в машиночитаемой форме на одном КПК (далее - Система), в порядке и способом, установленном в инструкции по эксплуатации Программы.

5.Программа может быть физическим (но не электронным) путем перемещена из одной Системы или помещена в другую Систему при условии, что Программа используется в одно и то же время только в одной Системе. За каждую дополнительную Систему, в которой может использоваться Программа, Правообладатель имеет право взимать с Пользователя вознаграждение – о чем Пользователь осведомлен и с чем полностью согласен.

6.Пользователю запрещается передавать права, предоставленные Правообладателем по настоящему Соглашению, третьим лицам. Пользователю в частности запрещается передавать права на Программу - по сублицензонному соглашению, сдавать в аренду, закладывать их, вносить в качестве вклада в уставный капитал юридического лица, или иным образом отчуждать.

7.ПОЛЬЗОВАТЕЛЬ НЕ ИМЕЕТ ПРАВА БЕЗ ПИСЬМЕННОГО РАЗРЕШЕНИЯ ПРАВООБЛАДАТЕЛЯ МОДИФИЦИРОВАТЬ, В ТОМ ЧИСЛЕ ПЕРЕВОДИТЬ С ОДНОГО ЯЗЫКА НА ДРУГОЙ, ДЕКОМПИЛИРОВАТЬ, РАСПРОСТРАНЯТЬ ИЛИ ВЫПУСКАТЬ В СВЕТ ПРОГРАММУ, А ТАКЖЕ ВОСПРОИЗВОДИТЬ ЕЕ В ЛЮБОЙ ФОРМЕ И ЛЮБЫМИ СПОСОБАМИ ПОЛНОСТЬЮ ИЛИ В ЧАСТИ, ЗА ИСКЛЮЧЕНИЯМИ, ПРЕДУСМОТРЕННЫМИ ПУНКТОМ 9 НАСТОЯЩЕГО СОГЛАШЕНИЯ.

8.Пользователь не имеет права воспроизводить документацию Программы, предоставленную Пользователю Правообладателем, как полностью, так и в части.

9.Программа, предоставленная Правообладателем в машиночитаемой форме, может быть воспроизведена Пользователем целиком либо в части для архивных целей и при необходимости (в случае, когда оригинал Программы утерян либо стал непригоден к использованию) для замены оригинала. При этом единовременно не может существовать более двух копий Программы. На все копии распространяются условия настоящего Соглашения, право интеллектуальной собственности и все ограничения или предупреждения, так же как и на оригинал Программы.

10.Денежная сумма, выплаченная /подлежащая выплате Пользователем Правообладателю при / после / до приобретения носителя с экземпляром Программы заменяет собой выплаты, причитающиеся Правообладателю за предоставление Пользователю права на пользования Программы.

11. Правообладатель имеет право немедленно расторгнуть настоящее Соглашение в случае нарушения Пользователем своих обязательств по настоящему Соглашению.

12.Незамедлительно после расторжения настоящего Соглашения, Пользователь обязан уничтожить Программу и все ее копии, включая архивные, а также все дополнительные программы, поставленные Правообладателемв рамках сервисного обслуживания.

13.Пользователь осведомлен о том, что настоящая Программа не является отказоустойчивой, и не предназначена для использования в ситуации, в которой сбой компьютерной программы может прямо или косвенно привести к смерти, причинению вреда здоровью человека, материальному ущербу или загрязнению окружающей среды.

14. Правообладатель не дает никаких гарантий в отношении Программы, кроме нижеследующей: Правообладатель гарантирует, что оригинальный носитель, на котором Программа передается Пользователю, исправен. Гарантийный срок на носитель в любом случае не может превышать 14 календарных дней с момента приобретения Пользователем Программы. Если в течение гарантийного срока обнаружится, что носитель неисправен, Правообладатель перемещает Программу на другой носитель и передает его Пользователю. Эта гарантия не распространяется на те случаи, когда носитель поврежден в результате несчастного случая, небрежного обращения либо неправильного использования. ВЫШЕУПОМЯНУТАЯ ГАРАНТИЯ ЗАМЕНЯЕТ ВСЕ ИНЫЕ ЗАЯВЛЕНИЯ, ГАРАНТИИ, УСЛОВИЯ ЛЮБОГО РОДА, ВЫРАЖЕННЫЕ ПРЯМО ИЛИ КОСВЕННО.

15. Правообладатель и/или его контрагенты ни при каких обстоятельствах не несут ответственности за все прямые либо косвенные убытки (в том числе за упущенную выгоду, приостановку деятельности, потерю деловой информации), вытекающие из использования или невозможности использования, выхода из строя или повреждения Программы либо из предоставления, либо отказа в предоставлении услуг по сервисному обслуживанию.

16.В любом случае, ответственность Правообладателя за любые обязательства по настоящему Соглашению исчерпывается / ограничивается денежной суммой, выплаченной Пользователем в качестве платы за правомерное приобретение экземпляра / экземпляров Программы у Правообладателя.

17.Если Пользователь заключил с Правообладателем соглашение о техническом обслуживании, ответственность Правообладателя за техническое обслуживание регулируется условиями вышеуказанного соглашения. Правообладатель может оказывать Пользователю определенные услуги в рамках сервисного обслуживания. Сервисное обслуживание регулируется правилами, установленными в инструкции по эксплуатации Программы либо в "он-лайн" документации. Все дополнительные программные продукты либо коды, предоставленные Пользователю в рамках сервисного обслуживания, считаются частью Программы, и к ним применяются условия настоящего Соглашения. Информация, которую Пользователь предоставляет Правообладателю в рамках сервисного обслуживания может быть использована Правообладателем исключительно для выполнения обязательств перед Пользователем. Правообладатель приложит все усилия к тому, чтобы не распространять такую техническую информацию в форме, которая может позволить идентифицировать Пользователя.

18.Если какое-либо из условий настоящего Соглашения будет признано недействительным, оно не применяется, однако Соглашение в целом остается в силе.

19.Пользователь принял к сведению, что третьи лица – поставщики программного обеспечения, содержащегося в Программе и/или поставляемого Правообладателем в рамках сервисного обслуживания, вправе охранять / защищать собственные права на программное обеспечение и на иные объекты интеллектуальной собственности.

## **Об утилите**

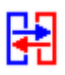

AstroCnv - Конвертор файлов данных астрологических программ в формат БД Vesta  $\odot$ 

Предназначен для конвертировная файлов данных из форматов баз данных астрологических процессоров в формат базы данных Vesta $^{\copyright}$ Автор программы - Игорь (TomCat) Германенко.

Если у Вас есть что сказать по поводу утилиты (замеченные ошибки, пожелания или отзывы) - прошу направлять их по следующим каналам:

- Телефон: (812) 932-45-37, +7(921) 932-45-37 Санкт-Петербургский Институт Астрологии
- e-mail: admin@iastro.ru Санкт-Петербургский Институт Астрологии
- e-mail: box4vesta@land.ru электронный ящик программы Vesta<sup>©</sup>

С уважением, Игорь Германенко.

## **Что нового в AstroCnv**

#### **Версия 1.23**

1. Поддержка формата SkyWorker Bank Catabg (файлы в папке BANK с расширением CAT); 2. добавлена поддержка различных [предствален](#page-16-0)ий координат для программы ZET.

Работает с форматами баз данных астропроцессоров (см. Поддерживаемые форм[аты\)](#page-19-0)

#### **Версия 1.17**

Базовая версия конвертора.

Работает с форматами баз данных астропроцессоров (см.[Поддерживаемые](#page-24-0) форматы)

## **Что планируется в следующих версиях**

На данный момент поддержка новых форматов не планируется. Возможно расширение форматов файлов данных астрологических процессоров по запросу.

#### **С чего начать**

Конвертор предназначен для конвертирования банков данных астрологических процессоров в формат банка данных Vesta<sup>©</sup>.

[Работа](#page-24-0) по конветированию файлов данных достаточно проста и не требует особой подготовки.

Все же перед работой рекомендуется ознакомиться с интерфейсом программы и порядком [конвертирования.](#page-15-0)

В инсталляции поставляется по одному тестовому файлу для каждого поддерживаемого формата.

## Установка и запуск

## **Системные требования**

- 1. Операционная система: не ниже Windows 2000 SP3.
- 2. Установлен Microsoft® .NET Framework версии не ниже 2.0.
- 3. Свободное пространство на жестком диске 1Мб.

#### **Установка с инсталляционногодиска**

Утилита входит в состав инсталляционных пакетов астрологических программ Astera

 $\mathcal{O}$  и Astra $\mathcal{O}$  и не требует дополнительных установок и настроек.

Утилита находится в папке Utility в папке, где установлена одна из вышеуказанных программ.

Также можно поставить утилиту отдельно. Для чего:

#### **Перед установкой утилиты проверить:**

Установлен ли на ПК Microsoft® .NET Framework 2.0. Если он не установен, то его необходимо установить самостоятельно либо, если у Вас есть доступ в Интернет, это будет сделано в процессе установки утилиты.

#### **Установка**

- 1. Вставить CD в дисковод и дождаться автозапуска. Если автозапуск отключен, запустить Setup.exe с диска.
- 2. Если на Вашем компьютере не установлен Acrobat Reader, установить его, выбрав пункт Acrobat Reader. Эта программа позволит Вам прочитать файлы помощи.
- 3. Если на Вашем компьютере не установлен Microsoft FrameWork 2.0, установить его, выбрав пункт FrameWork. Это среда обеспечения работоспособности конвертора.
- 4. Установить ковертор, выбрав пункт из меню.
- 5. Ознакомиться с порядком конвертирования данных.

Для связи с продавцом:

- Телефон: (812) 932-45-37, +7(921) 932-45-37
- E-mail: admin@iastro.ru

#### **Установка из Интернета**

Утилита входит в состав инсталляционных пакетов астрологических программ Astera  $\mathcal{O}$  и Astra $\mathcal{O}$  и не требует дополнительных установок и настроек.

Утилита находится в папке Utility в папке, где установлена одна из вышеуказанных программ.

Также можно поставить утилиту отдельно. Для чего:

#### **Загрузить с сайта файлы:**

- 1. AstroCnv\_Setup\_XXX.zip установочный файл утилиты (ХХХ номер версии продукта)
- 2. MSCF Setup XXX.zip. при необходимости (если на Вашем ПК не установлен Microsoft® .NET Framework. Прочитайте пункт "Перед установкой программы"). Это среда обеспечения работоспособности конвертора (ХХХ - номер версии продукта).

#### **Перед установкой утилиты проверить:**

Установлен ли на ПК Microsoft® .NET Framework 2.0. Если он не установен, то его необходимо установить самостоятельно либо, если у Вас есть доступ в Интернет, это будет сделано в процессе установки утилиты.

#### **Установка:**

- 1. Установить конвертор на ПК (AstroCnv\_Setup\_XXX.exe).
- 2. Ознакомиться с порядком конвертирования данных.

Для связи с продавцом:

- Телефон: (812) 932-45-37, +7(921) 932-45-37
- E-mail: admin@iastro.ru

## **Запуск программы**

Запуск утилиты осуществляется из меню Programs (Программы) или с рабочего стола, иконкой AstroCnv.

## <span id="page-14-0"></span>Интерфейс утилиты

#### **Интерфейс утилиты**

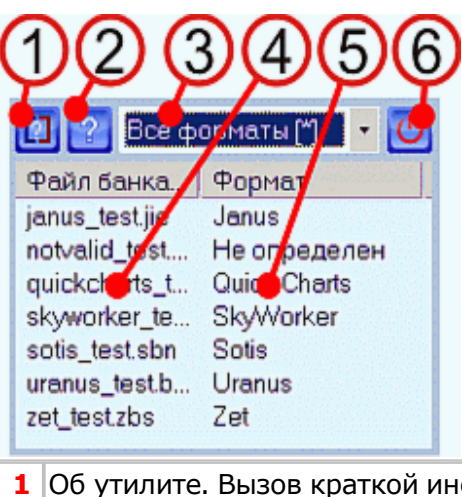

- **1** Об утилите. Вызов краткой инструкции для конвертирования.
- **2** Вызов файла помощи.
- **3** Селектор формата файлов данных для конвертирования.
- Имя файла данных или папки (для SkyWorker Bank Catabg) для
- **4** конвертирования. Файлы данных для [конвертирования](#page-16-0) долждны находятся в папке INBOX, а сконвертированные файлы располагаются в папке OUTBOX
- **5** Принадлежность к формату.
- **6** Выход из утилиты.

## <span id="page-15-0"></span>Работа с утилитой

## **Конвертированиеданных**

Выберите формат файла данных для конвертирования и следуйте указаниям:

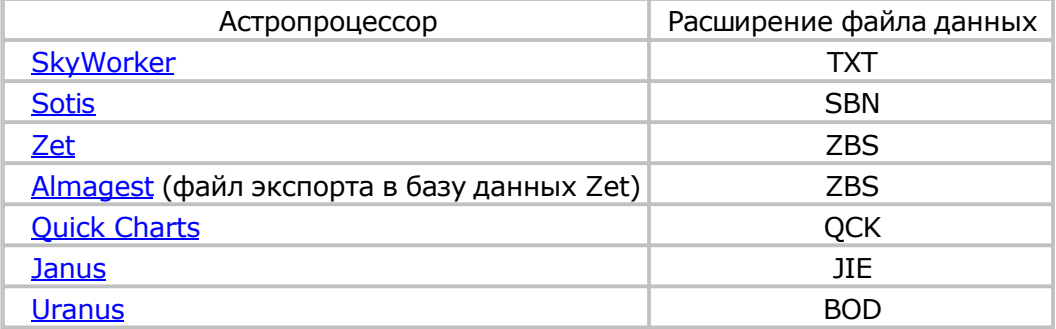

## <span id="page-16-0"></span>**Конвертирование из SkyWorker [cat]**

- 1. В папке, где установлен SkyWorker найти папку BANK и войти в нее папка, где хранятся файлы базы данных SkyWorker.
- 2. Если внутри имеются папки, убедиться, что в кажой папке находятся только файлы с расширением CAT и нет вложенных папок. Конвертор работает с одним уровнем вложенности. Если же существуют вложенные папки, то процесс конвертирования повторить для каждой вложенной папки.
- 3. Cкопировать необходимые папки в папку INBOX конвертора. Если в папке BANK находятся только файлы с расширением CAT, то скопировать в INBOX папку BANK с необходимыми файлами, расширения CAT.
- 4. В селекторе (см. п.3 Интерфейса программы) указать тип файла SkyWorker Bank Catalog.
- 5. В появившемся списке выбрать [необходимую](#page-14-0) папку, указав его стилусом.
- 6. Подтвердить готовность к конвертированию. Выполняется конвертирование.
- 7. В папке OUTBOX находится подготовленный файл формата базы данных Веста.
- 8. Переименуйте, если это необходимо в \_defbank.bnk
- 9. Сохраните, если это необходимо, старый файл \_defbank.bnk из папки USERDATA\BNK.
- 10. Перенесите подготовленный (сконвертированный) файл в папку USERDATA\BNK.
- 11. Проверьте не выявлено ли ошибок при конвертации (см. О[бработка](#page-25-0) ошибок).

## <span id="page-17-0"></span>**Конвертирование из SkyWorker [txt]**

- 1. В SkyWorker выбрать меню Карта-Экспорт банка.
- 2. Указать имя создаваемого файла банка данных SkyWorker.
- 3. Полученный файл скопировать в папку INBOX конвертора.
- 4. В селекторе (см. п.3 Интерфейса программы) указать тип файла SkyWorker.
- 5. В появившемся списке выбрать [необходимый](#page-14-0) файл, указав его стилусом.
- 6. Подтвердить готовность к конвертированию. Выполняется конвертирование.
- 7. В папке OUTBOX находится подготовленный файл формата базы данных Веста.
- 8. Переименуйте, если это необходимо в defbank.bnk
- 9. Сохраните, если это необходимо, старый файл \_defbank.bnk из папки USERDATA\BNK.
- 10. Перенесите подготовленный (сконвертированный) файл в папку USERDATA\BNK.
- 11. Проверьте не выявлено ли ошибок при конвертации (см. О[бработка](#page-25-0) ошибок).

### <span id="page-18-0"></span>**Конвертирование из Sotis**

- 1. В папке, где установлен Sotis найти папку BANK папка c файлами базы данных Sotis.
- 2. Cкопировать выбранный файл в папку INBOX конвертора.
- 3. В селекторе (см. п.3 Интерфейса программы) указать тип файла Sotis.
- 4. В появившемся списке выбрать [необходимый](#page-14-0) файл, указав его стилусом.
- 5. Подтвердить готовность к конвертированию. Выполняется конвертирование.
- 6. В папке OUTBOX находится подготовленный файл формата базы данных Веста.
- 7. Переименуйте, если это необходимо в defbank.bnk
- 8. Сохраните, если это необходимо, старый файл \_defbank.bnk из папки USERDATA\BNK.
- 9. Перенесите подготовленный (сконвертированный) файл в папку USERDATA\BNK.
- 10. Проверьте не выявлено ли ошибок при конвертации (см. О[бработка](#page-25-0) ошибок).

### <span id="page-19-0"></span>**Конвертирование из Zet**

- 1. В папке, где установлен Zet найти папку DBASE папка, где хранятся файлы базы данных Zet.
- 2. Cкопировать выбранный файл в папку INBOX конвертора.
- 3. В селекторе (см. п.3 Интерфейса программы) указать тип файла Zet
- 4. В появившемся списке выбрать [необходимый](#page-14-0) файл, указав его стилусом.
- 5. Подтвердить готовность к конвертированию. Выполняется конвертирование.
- 6. В папке OUTBOX находится подготовленный файл формата базы данных Веста.
- 7. Переименуйте, если это необходимо в defbank.bnk
- 8. Сохраните, если это необходимо, старый файл \_defbank.bnk из папки USERDATA\BNK.
- 9. Перенесите подготовленный (сконвертированный) файл в папку USERDATA\BNK.
- 10. Проверьте не выявлено ли ошибок при конвертации (см. О[бработка](#page-25-0) ошибок).

## <span id="page-20-0"></span>**Конвертирование из Almagest**

- 1. В Almagest выбрать меню Данные-Конвертор
- 2. Указать тип файла Almagest v6-7 (\*.wwd)
- 3. Выбрать файл базы данных для конвертирования (\*.WDD)
- 4. Конвертировать в Zet (\*.ZBS)
- 5. Cкопировать полученный файл в папку INBOX конвертора.
- 6. В селекторе (см. п.3 Интерфейса программы) указать тип файла Zet или Almagest.
- 7. В появившемся списке выбрать [необходимый](#page-14-0) файл, указав его стилусом.
- 8. Подтвердить готовность к конвертированию. Выполняется конвертирование.
- 9. В папке OUTBOX находится подготовленный файл формата базы данных Веста.
- 10. Переименуйте, если это необходимо в defbank.bnk
- 11. Сохраните, если это необходимо, старый файл \_defbank.bnk из папки USERDATA\BNK.
- 12. Перенесите подготовленный (сконвертированный) файл в папку USERDATA\BNK.
- 13. Проверьте не выявлено ли ошибок при конвертации (см. О[бработка](#page-25-0) ошибок).

## <span id="page-21-0"></span>**Конвертирование из Quick Charts**

- 1. Cкопировать файл для конвертирования (\*.qck) в папку INBOX конвертора.
- 2. В селекторе (см. п.3 Интерфейса программы) указать тип файла Quick Charts.
- 3. В появившемся списке выбрать [необходимый](#page-14-0) файл, указав его стилусом.
- 4. Подтвердить готовность к конвертированию. Выполняется конвертирование.
- 5. В папке OUTBOX находится подготовленный файл формата базы данных Веста.
- 6. Переименуйте, если это необходимо в defbank.bnk
- 7. Сохраните, если это необходимо, старый файл \_defbank.bnk из папки USERDATA\BNK.
- 8. Перенесите подготовленный (сконвертированный) файл в папку USERDATA\BNK.
- 9. Проверьте не выявлено ли ошибок при конвертации (см. Обработка ошибок).

### <span id="page-22-0"></span>**Конвертирование из Janus**

- 1. В Janus выбрать меню File-Import/Export Natal Charts
- 2. Выбрать функцию Export
- 3. Указать источник Get From (Source)
- 4. Выбрать файл для конвертирования (\*.cha)
- 5. Указать файл назначения Save To (Source)
- 6. Указать тип файла Quick Charts (\*.qck) или Janus (\*.jie)
- 7. Нажать Ok и выполнить конвертирование.
- 8. Cкопировать полученный файл в папку INBOX конвертора.
- 9. В селекторе (см. п.3 Интерфейса программы) указать тип файла Quick Charts или Janus.
- 10. В появившемся списке выбрать [необходимый](#page-14-0) файл, указав его стилусом.
- 11. Подтвердить готовность к конвертированию. Выполняется конвертирование.
- 12. В папке OUTBOX находится подготовленный файл формата базы данных Веста.
- 13. Переименуйте, если это необходимо в defbank.bnk
- 14. Сохраните, если это необходимо, старый файл \_defbank.bnk из папки USERDATA\BNK.
- 15. Перенесите подготовленный (сконвертированный) файл в папку USERDATA\BNK.
- 16. Проверьте не выявлено ли ошибок при конвертации (см.О[бработка](#page-25-0) ошибок).

### **Конвертирование из Uranus**

- 1. В папке, где установлен Uranus найти файлы базы данных (расширение BOD).
- 2. Cкопировать выбранный файл в папку INBOX конвертора.
- 3. В селекторе (см. п.3 Интерфейса программы) указать тип файла Uranus.
- 4. В появившемся списке выбрать [необходимый](#page-14-0) файл, указав его стилусом.
- 5. Подтвердить готовность к конвертированию. Выполняется конвертирование.
- 6. В папке OUTBOX находится подготовленный файл формата базы данных Веста.
- 7. Переименуйте, если это необходимо в \_defbank.bnk
- 8. Сохраните, если это необходимо, старый файл \_defbank.bnk из папки USERDATA\BNK.
- 9. Перенесите подготовленный (сконвертированный) файл в папку USERDATA\BNK.
- 10. Проверьте не выявлено ли ошибок при конвертации (см. О[бработка](#page-25-0) ошибок).

## <span id="page-24-0"></span>Приложение

### **Поддеживаемые форматы**

Конвертор поддерживает следующие форматы файлов данных:

- SkyWorker [cat] файл базы данных (\*.cat)
- [SkyWorker \[txt\]](#page-16-0)  файл экспорта базы данных (\*.txt текстовый формат)
- $\bullet$  [Sotis файл](#page-17-0) базы данных (\*.sbn)
- $\bullet$  **Zet** файл базы данных (\*.zbs)
- **[Alm](#page-19-0)agest** (файл экспорта в базу данных Zet)  $(*.zbs)$
- **[Quick Cha](#page-20-0)rts** файл базы данных (\*.qck)
- $\bullet$  [Janus файл](#page-21-0) базы данных  $(*.jie)$
- $\bullet$  [Uranu](#page-22-0)s файл базы данных (\*.bod)

## <span id="page-25-0"></span>**Обработка ошибок**

В процессе конвертации производится проверка всех входных данных на предмет корректности величин. При выявлении некорректной величины, строчка, содержащая эти данные, записывается в файл ошибок и в начало этой строки приписывается описание причины ошибочных данных.

Поэтому у Вас имеется возможность исправить некорректные данные в исходном файле.

Файл ошибок имеет такое же название, как и конвертируемый файл за исключением того, что к нему приписывается префикс "error\_". Например:

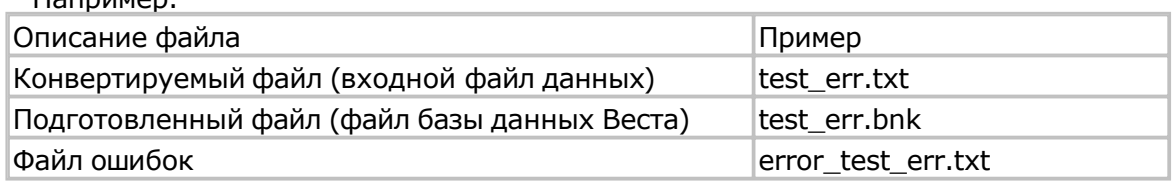

Среди файлов, поставляемых с конвертором, имеется тестовый файл, содержащий ошибки: test\_err.txt

#### Для информации:

box4vesta@land.ru – электронный ящик программы Веста<sup>©</sup><br>box4astrosoft@gmail.com – электронный ящик всех программ

- +7 (812) 932-45-37 Санкт-Петербургский Институт Астрологии<br>
аdmin@iastro.ru Санкт-Петербургский Институт Астрологии
	- Санкт-Петербургский Институт Астрологии
		-
- box4astrosoft@gmail.com электронный ящик всех программ
	- страница программы

## **Индекс**

#### **- З -**

Запуск программы 14

#### **- И -**

Интерфейс утилиты

#### **- К -**

Конвертирование данных 16 Конвертирование из Almagest 21 Конвертирование из Janus 23 Конвертирование из Quick Charts 22 Конвертирование из SkyWorker [cat] 17 Конвертирование из SkyWorker [txt] 18 Конвертирование из Sotis 19 Конвертирование из Uranus 24 Конвертирование из Zet 20

#### **- Л -**

Лицензионный договор с Конечным Пользователем 4

#### **- О -**

Об утилите AstroCnv 7 Обработка ошибок 26 Описание форматов файлов данных

#### **- П -**

Поддеживаемые форматы 25

#### **- С -**

С чего начать 10 Системные требования 11

#### **- У -**

Установка из Интернета 13 Установка с инсталляционного диска 12

#### **- Ч -**

Что нового в AstroCnv 8 Что планируется в следующих версиях 9 © Игорь (TomCat) Германенко, 2009-2010 www.iastrosoft.ru